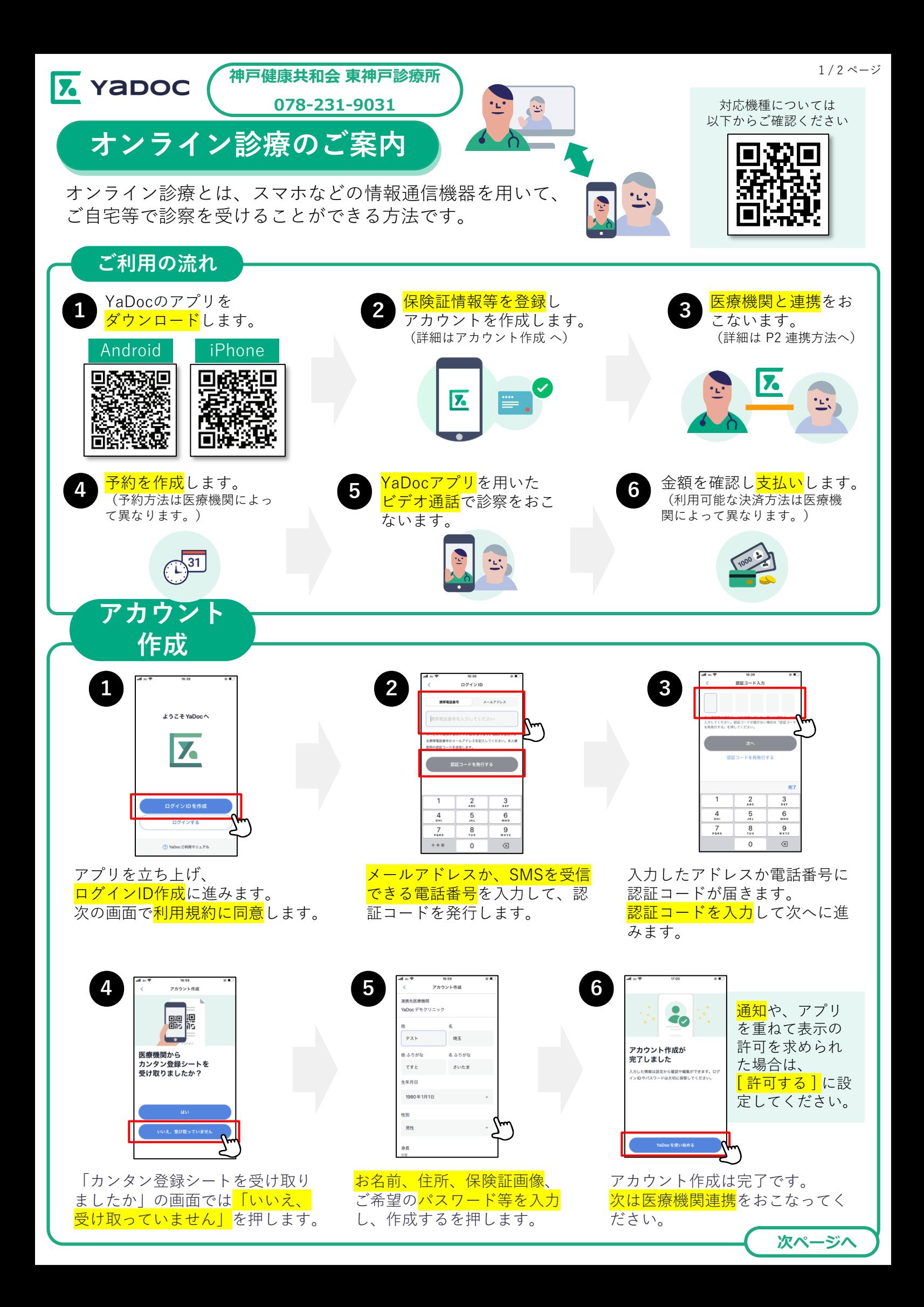

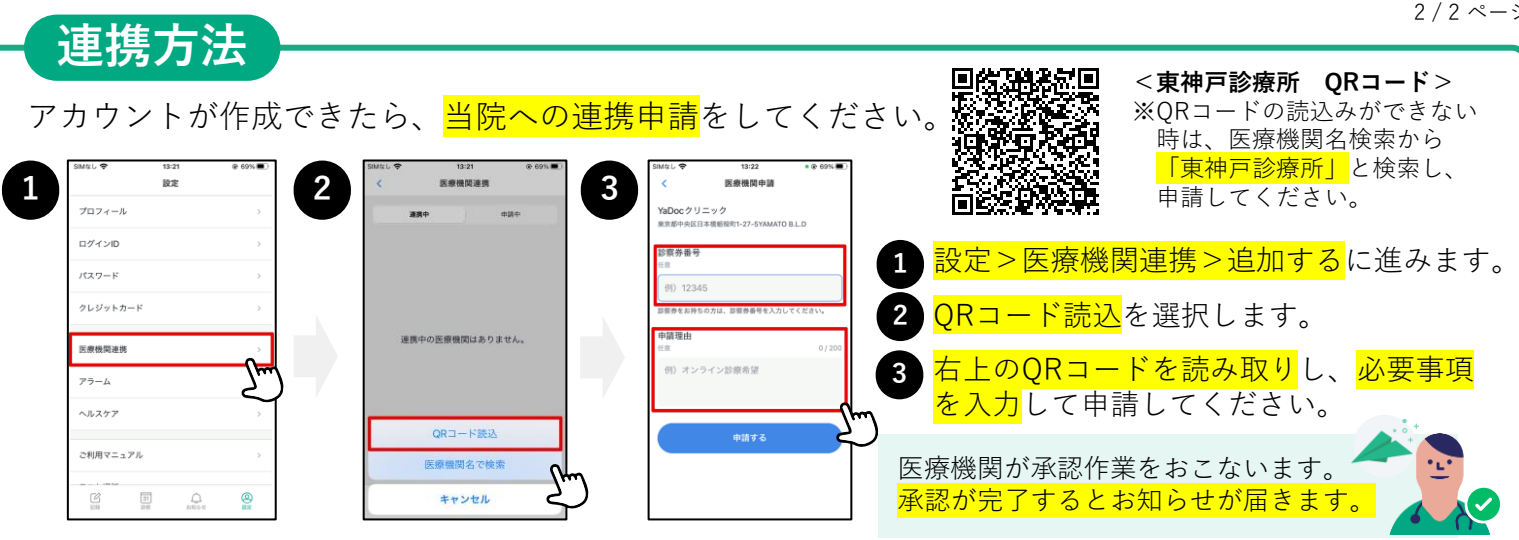

## **クレジットカードの登録方法**

カード決済の可否や、利用可能なカードの種類は医療機関によって異なります。詳細は医療機関に直接お問い 合わせください。

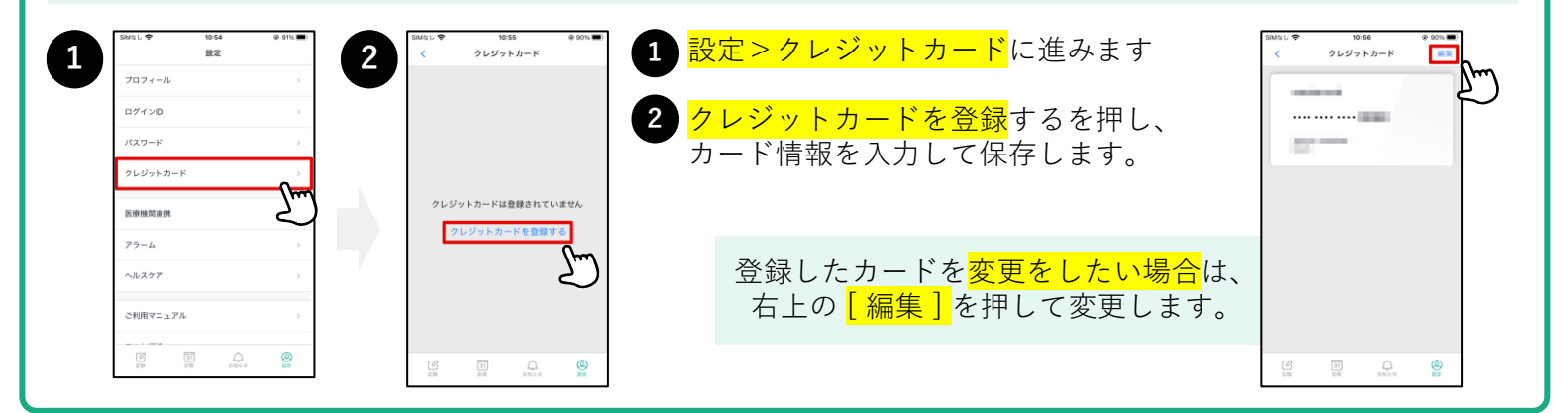

## **オンライン診療(ビデオ通話)の実施方法**

 $\overline{\mathbf{z}}$ 氢 スムーズな開始のため**に** 予約時間前からできるだけYaDocアプリを起動した状態でお待ちください。 ※ご利用の機種によっては、画像と表示が異なる場合がございます。 iPhoneの場合の注意点  $\bigcap$ スリープモード YaDocクリニック <mark>予約時間</mark>になったら、医療 **<sup>1</sup> <sup>2</sup> <sup>1</sup>** ■ YaDocビデオ. 機関からコールがあります。 にしている場合 はスライドで応 答します。  $\left( \begin{array}{c} 1 \\ 0 \\ 0 \end{array} \right)$ **2** YaDocのアイコ 区 <mark>ンを押す</mark>とビデ  $\frac{1}{3}$ オ通話が開始し 着信があったら応答を押し、  $\bullet$ スライド ます。 ビデオ通話を開始します。

- 診察の状況によって開始時間が遅れる可能性があります。
- プライバシーが守れる場所で受診してください。
- 症状によって対面診察に切り替える可能性がございます。
- 医師の許可なく録画・録音はしないでください。 電波状況の良い場所で受診してください。
- 

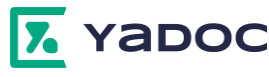

## **【実施にあたっての注意点】 【YaDocアプリに関するお問い合わせ】**

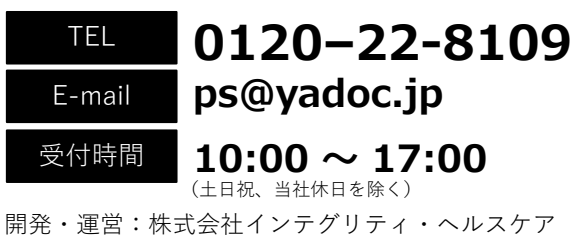

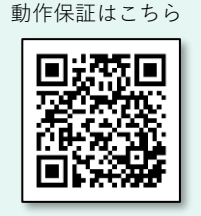

操作マニュアルや

2 / 2 ページ